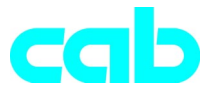

# Stampante transfer Serie **a**

## Istruzioni in breve

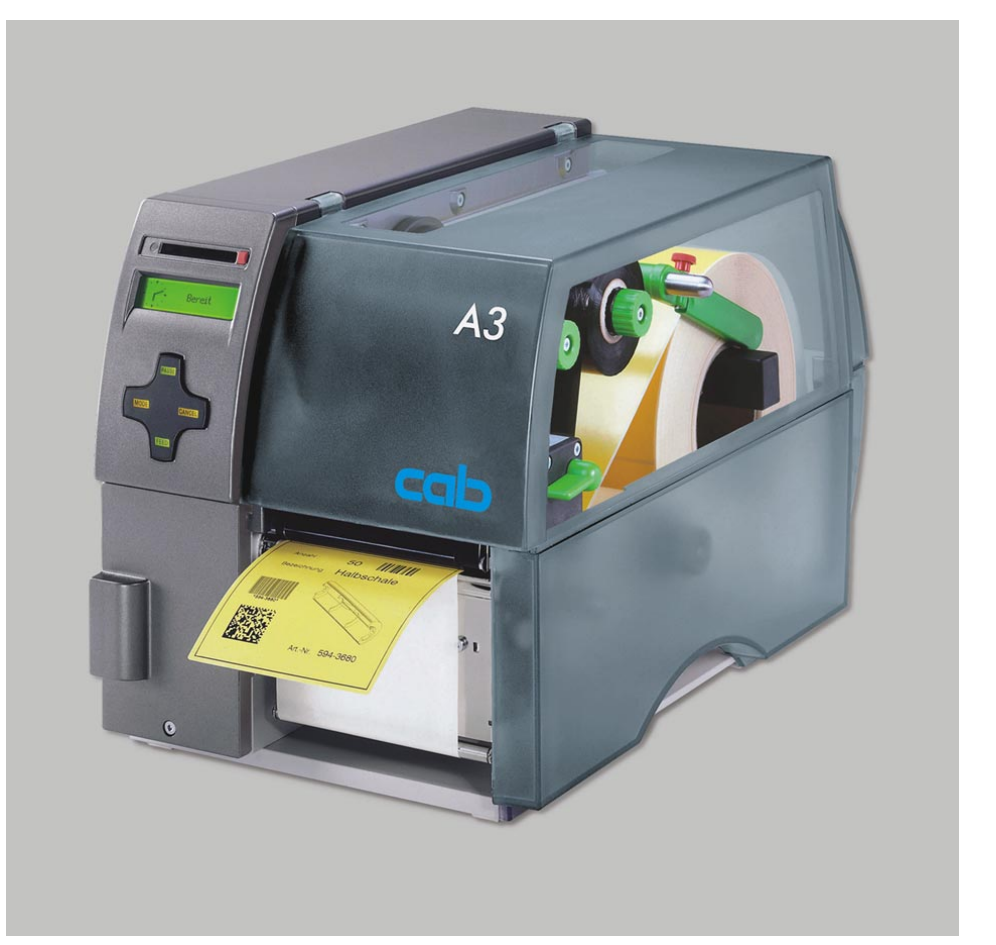

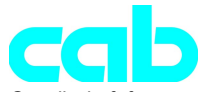

Gesellschaft für Computer- und Automations-Bausteine mbH & Co KG cab-Produkttechnik GmbH & Co KG Postfach 19 04 D-76007 Karlsruhe Wilhelm-Schickard-Str. 14 D-76131 Karlsruhe Telefon + 49 (0) 721 / 66 26-00 Telefax + 49 (0) 721 / 66 26-249 http://www.cabgmbh.com e-mail : info@cabgmbh.com

copyright by cab Con riserva di modifiche tecniche In accordance with our policy of continual product improvement, we reserve the right to alter specifications without notice Données technique modifiables sans prévais

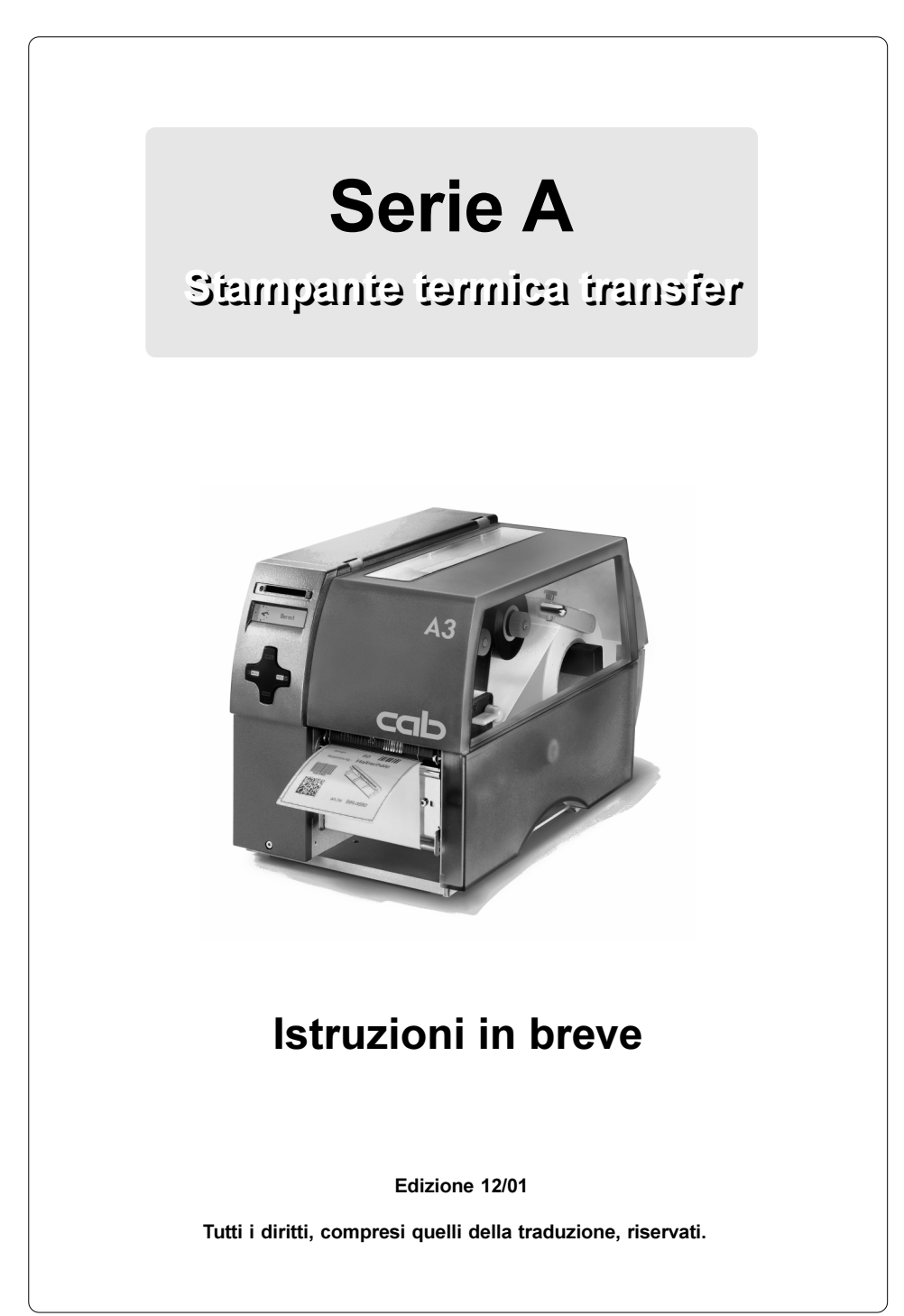

#### Dichiarazione di conformità CE

Con la qui presente, dichiariamo che la macchina di seguito descritta, per la concezione e il tipo di costruzione, nonché nell'esecuzione da noi messa in circolazione, è conforme ai requisiti fondamentali in materia di sicurezza e sanità delle Direttive CE attinenti. La presente dichiarazione perde la sua validità nel caso in cui vengano apportate modifiche alla macchina o allo scopo d'utilizzo da noi non autorizzate.

#### Apparecchio: Modello: Stampante transfer Serie A

Direttive e normative CE applicate:

- Direttiva CE sulle macchine 98/37/CEE
- Sicurezza della macchina EN 292-2:1991
- Direttiva CE sulla bassa tensione 73/23/CEE
- Sicurezza di apparecchiature informative EN60950:1992+A1:1993 e macchine per ufficio
- Direttiva CE sulla CEM 89/336/CEE - Valori limite per radiodisturbi da apparecchiature EN 55022 :1998 tecniche per la trasmissione di informazioni
- 
- 
- Resistenza di disturbo settore industriale come anche piccole aziende

Per il produttore sottoscrive:

cab Produkttechnik Sömmerda Sömmerda, 21.05.01

Present Edgardo Erwin Fascher

Amministratore

#### Importanti avvertenze di sicurezza

- Correnti armoniche EN 61000-3-2:1995+A1:1998+A2:1998 +A14:1999:2000 - Fluttuazioni della tensione / flicker Benedictus EN 61000-3-3:1995<br>- Resistenza di disturbo settore industriale EN 50082-1: 1992-12

- 1. L'apparecchiatura deve essere utilizzata esclusivamente per la stampa di etichette, di carta a modulo continuo e materiali simili !
- 2. Allacciare l'apparecchiatura solo ad una rete con tensione adeguata. L'apparecchiatura è configurata per tensioni alternate comprese tra 100 e 240 V. Collegate la stampante esclusivamente ad una presa con contatto di massa a terra.
- 3. La stampante può essere collegata solo con apparecchi provvisti di tensione inferiore de 42 v.
- 4. Accertarsi che, durante le operazioni di collegamento, tutte le apparecchiature da collegare (stampante, computer ecc.) siano spente ! Le apparecchiature devono essere spente anche quando i collegamenti vengono rimossi !
- 5. Accertarsi che la stampante non sia esposta all'umidità !
- 6. È possibile lasciare il coperchio della stampante aperto durante il funzionamento. In tal caso risulteranno esposte delle parti rotanti. Accertarsi che capelli, gioielli o simili non vi entrino in contatto !
- 7. Durante la stampa, l'unità della testina di stampa può surriscaldarsi. Prestare attenzione nel maneggiarla !
- 8. Isolare la stampante dalla rete prima di procedere a lavori di pulizia e manutenzione.
- 9. Riparazioni sulla stampante possono essere eseguite esclusivamente da personale tecnico d'assistenza qualificato.

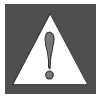

#### AVVERTIMENTO !

Non aprire il rivestimento posteriore ! Pericolo di morte per tensione di rete !

### Realizzazione degli allacciamenti

#### Allacciamento alla rete

La stampante è dotata di un alimentatore a tensione variabile (100-240V~). consentendo in questo modo di utilizzare sia una tensione di rete di 230V~/50 Hz che una tensione di 115V~/60 Hz senza apportare modifiche all'apparecchiatura.

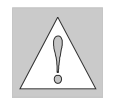

#### ATTENZIONE !

Prima di procedere con l'allacciamento della stampante alla rete, assicurarsi che l'interruttore principale (6) si trovi nella posizione "O" (OFF) !

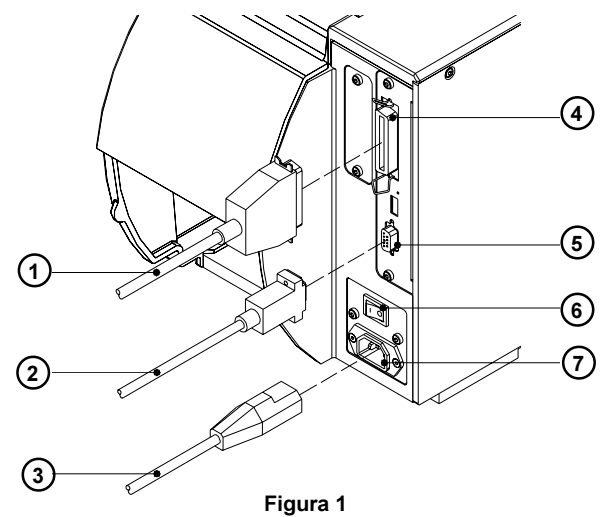

Inserire il cavo di alimentazione (3) fornito tra gli accessori nella presa di allacciamento alla rete (7) e collegare il cavo con una presa di corrente collegata a massa.

#### Allacciamento computer

La stampante possiede nella versione standard un'interfaccia parallela bidirezionale (4) ed un'interfaccia seriale RS-232 con un connettore a 9 poli (5). Per effettuare un collegamento seriale, l'interfaccia RS-232 della stampante deve essere configurata secondo le impostazioni del proprio computer. (si vedano le Istruzioni per l'uso).

Collegare il computer con la stampante con un cavo adatto (1,2) e fissare i collegamenti dei cavi con le viti e le staffe dei giunti a spine.

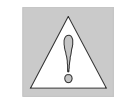

#### ATTENZIONE !

Accertatevi che tutti i computer collegati alla stampante, come anche i cavi di collegamento siano regolarmente provvisti di messa a terra.

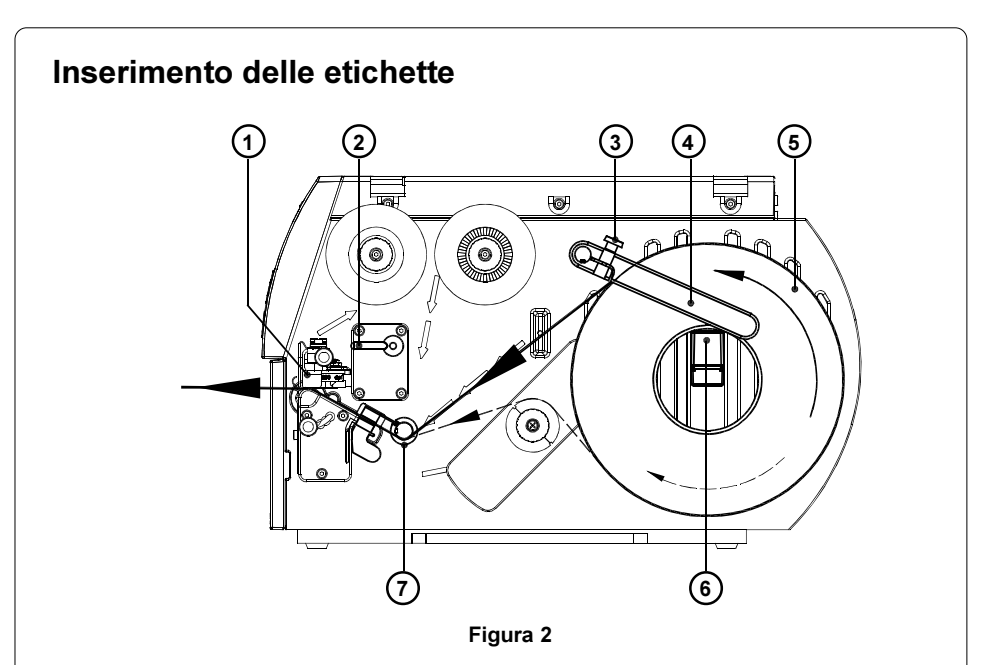

I seguenti passaggi sono validi per l'inserimento del materiale nella modalità Tear-off. Le istruzioni per inserire il materiale nella modalità di avvolgimento e di emissione o per inserire la carta a modulo continuo sono riportate nel manuale di istruzioni della stampante o della barriera fotoelettrica.

- 1. Allentare la vite a testa zigrinata (3), spostare la guida (4) verso l'alto e spingerla quanto possibile verso l'esterno.
- 2. Inserire il rotolo di etichette (5) sul portarotolo (6) e srotolare una striscia di etichette sufficientemente lunga dal rotolo di scorta. Spingere il rotolo fino al punto di arresto.
- 3. Spostare la guida (4) verso il basso fino al portarotolo (6). Spingere la guida contro il rotolo di scorta, in modo tale che durante lo svolgimento il rotolo venga leggermente frenato. Serrare la vite a testa zigrinata (3).
- 4. Spostare la leva (2) in senso orario fino al punto di arresto, sollevando in questo modo l'unità della testa di stampa (1).
- 5. Spingere l'anello di guida (7) quanto possibile verso l'esterno.
- 6. Far passare la striscia di etichette attraverso la stampante come rappresentato nella figura 2. Il percorso della carta per etichette avvolte verso l'esterno è rappresentato come linea continua, mentre quello per etichette avvolte verso l'interno è rappresentato come linea tratteggiata.
- 7. Impostare la barriera fotoelettrica delle etichette (8) in modo tale che il sensore (9) stesso possa rilevare l'interspazio delle etichette, nonché la presenza di marcature a riflessione o perforate. Per la regolazione, spingere la barriera fotoelettrica per il manico (10) nella posizione necessaria.

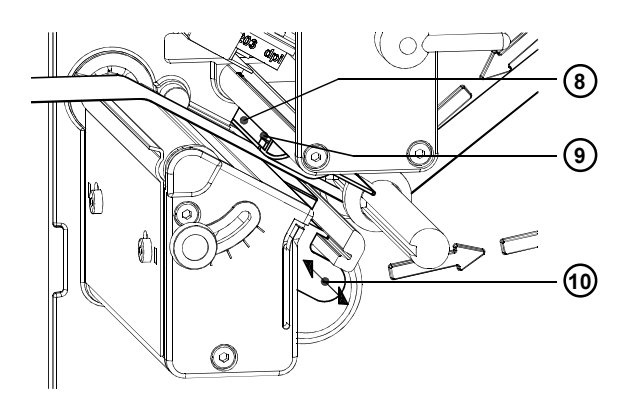

Figura 3

- 8. Spingere l'anello di guida (7) all'interno contro il lato esterno della striscia di etichette.
- 9. Spostare la leva (2) in senso antiorario fino al punto di arresto. In questo modo, viene bloccata la testina di stampa.
- 10. In caso di impiego di etichette di larghezza sottile, è necessario attivare il supporto della testina di stampa.

#### Regolazione del supporto testina di stampa

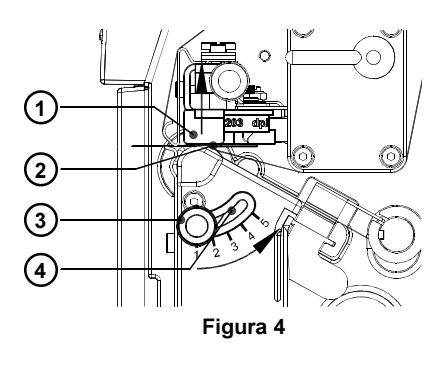

Nella stampa di etichette di larghezza sottile (larghezza < metà della larghezza della testina di stampa), è possibile che la testina di stampa entri in contatto diretto con il cilindro compressore nella zona dove non è presente alcun materiale da stampare. Questo può comportare un'usura prematura della testina di stampa e differenze di intensità di stampa tra le due estremità dell'etichetta. Per questo motivo, in caso d'impiego di etichette di larghezza sottile, occorre attivare il supporto della testina di stampa (2):

- 1. La posizione attuale del supporto della testina di stampa (2) è visibile sulla scala riportata sul foro oblungo (4).
- 2. Per etichette larghe, si consiglia la posizione 1. In questa posizione, il supporto della testina di stampa (2) è completamente disattivato.
- 3. Per etichette di larghezza sottile, allentare la vite a testa zigrinata (3) e spostarla lentamente in direzione della posizione 5. Durante questa operazione, la testina di stampa (1) viene sollevata verso l'esterno.
- 4. Verificare la regolazione effettuata controllando l'uniformità dell'intensità di stampa.
- 5. Serrare la vite a testa zigrinata (3).

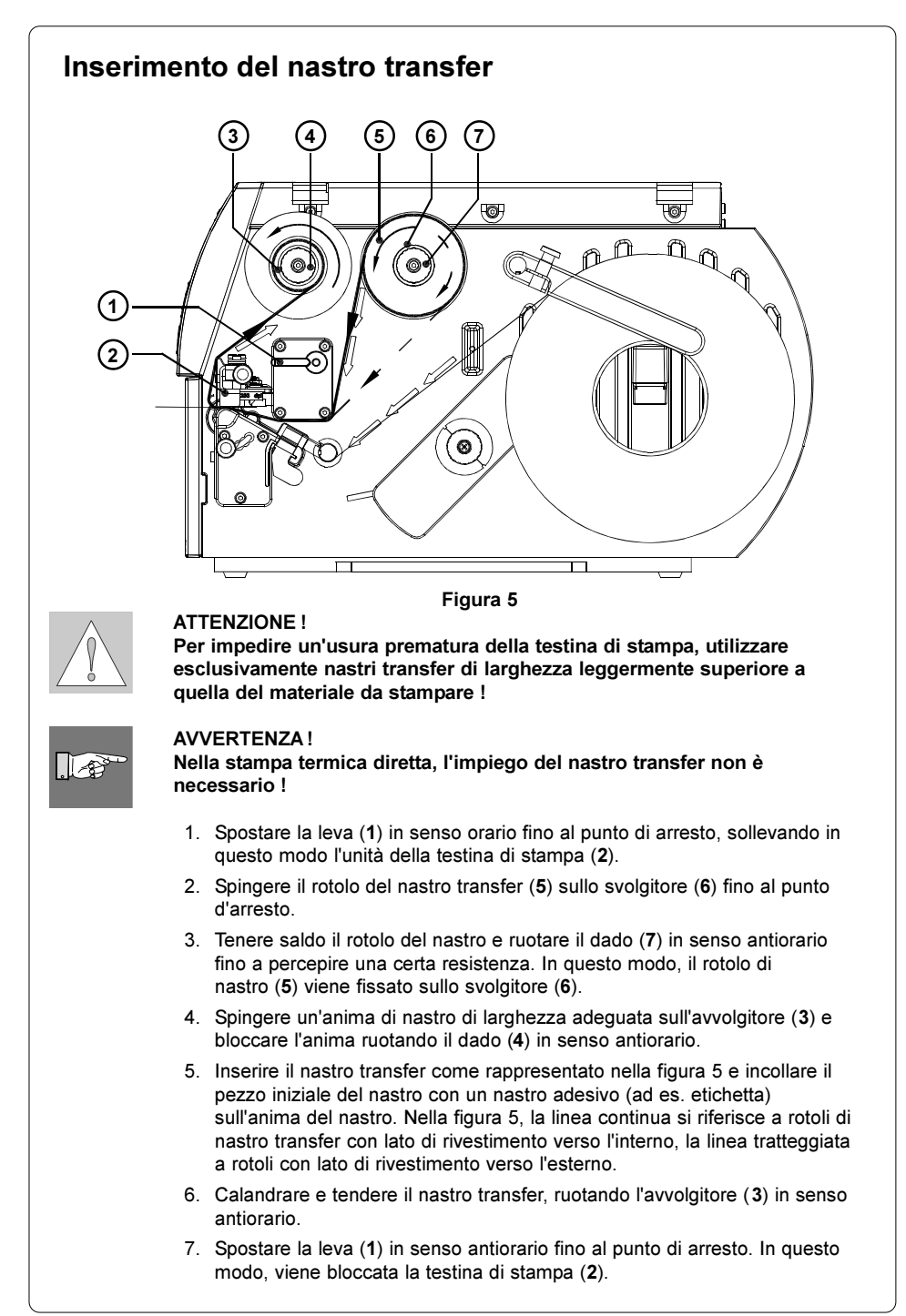

#### Regolazione della corsa del nastro transfer

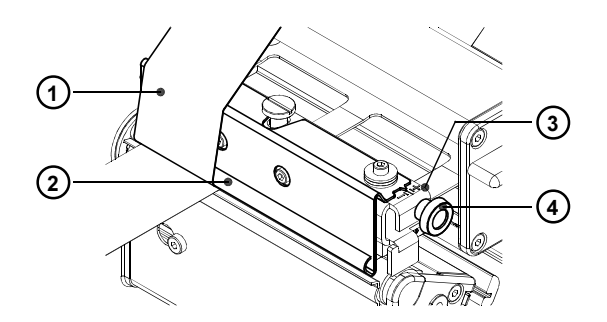

#### Figura 6

Se nella corsa del nastro transfer (1) si formano delle pieghe che comportano errori di stampa, è possibile regolare la lamina di rinvio del nastro transfer (2) per correggere l'errore :

- 1. La regolazione attuale è visibile sulla scala (3).
- 2. Per modificare la regolazione, ruotare la vite a testa zigrinata (4). Modificando la regolazione in direzione "+", il nastro transfer viene teso ulteriormente sul lato interno. Modificando la regolazione in direzione "-", il nastro transfer viene teso maggiormente sul lato esterno.

Per eliminare la formazione di pieghe, il nastro transfer deve essere teso sul lato sul quale vengono originate le pieghe.

#### Pannello di controllo

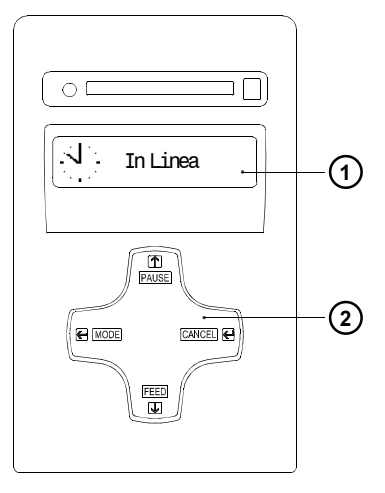

Figura 7

Funzioni dei tasti durante la stampa

Il pannello di controllo è composto da un display grafico (1) ed una superficie di navigazione (2) con quattro tasti integrati.

Sul display del pannello di controllo è possibile ottenere costantemente informazioni sullo stato del sistema della stampante e il livello di elaborazione della procedura di stampa attuale.

La funzione dei tasti dipende dallo stato corrente del sistema della stampante. Le funzioni attive vengono contrassegnate mediante l'illuminazione del testo e dei simboli attualmente validi sui tasti.

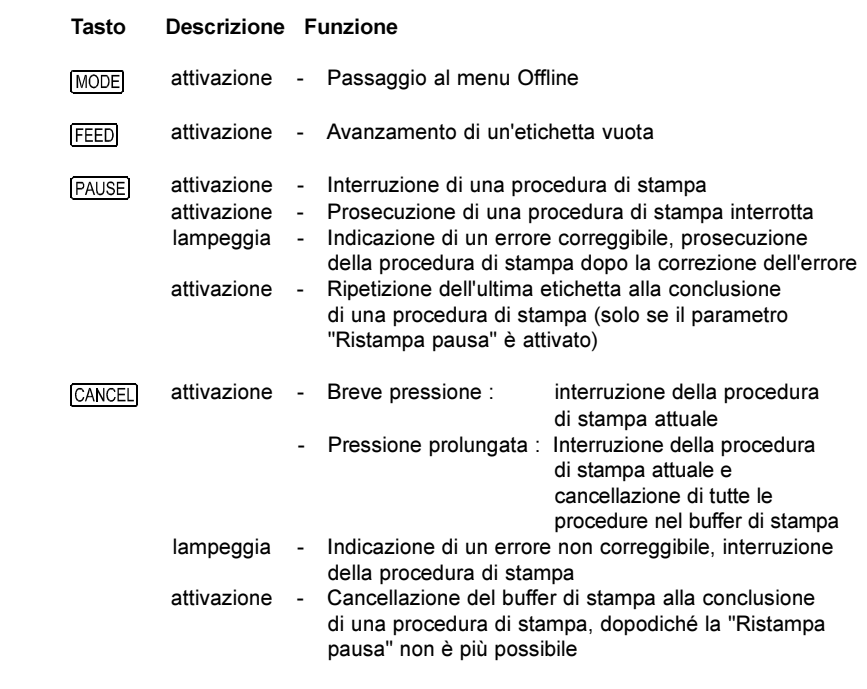

#### 10 cab Produkttechnik GmbH & Co KG

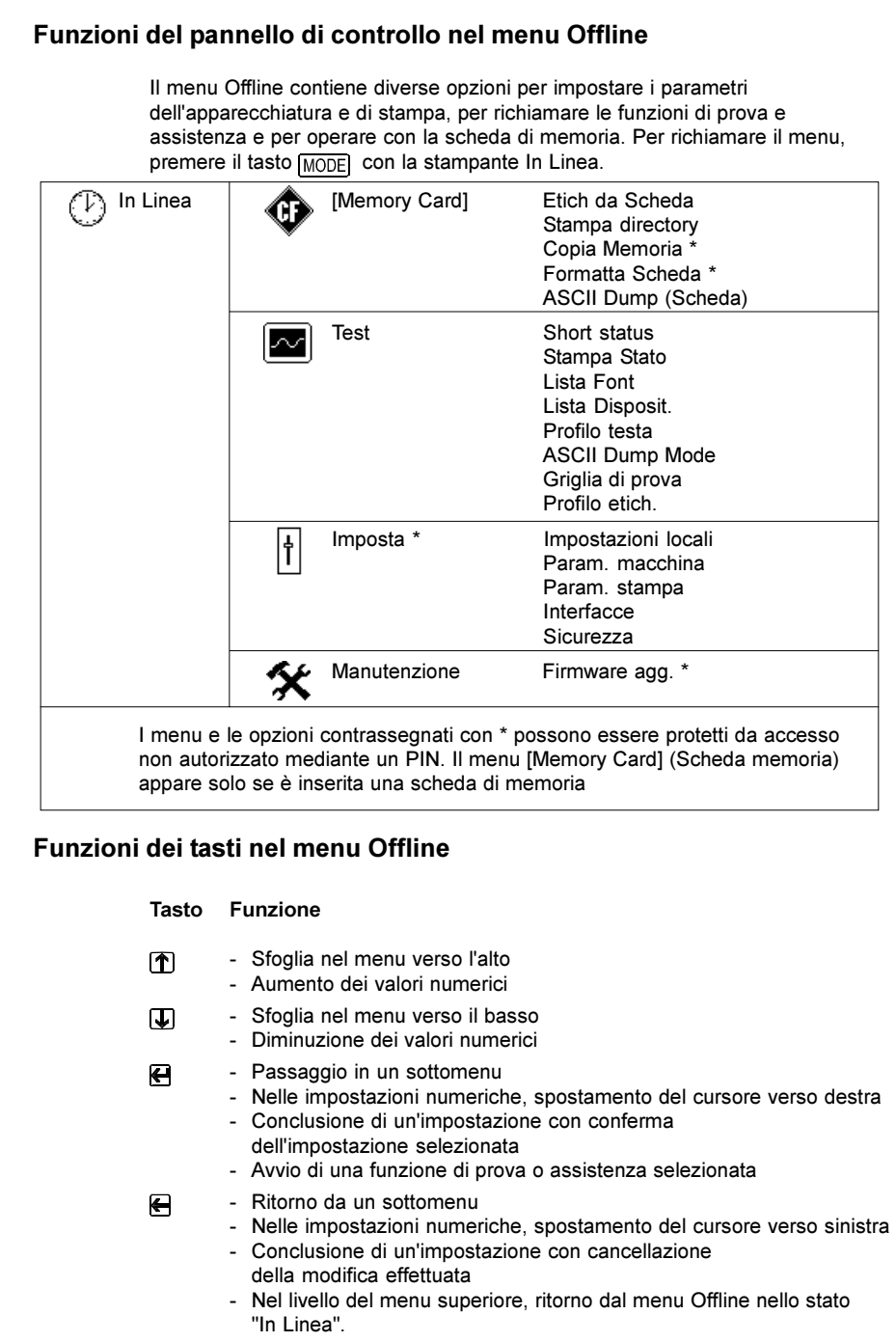

#### Configurazione

Nel menu "Imposta" del menu Offline, è disponibile una serie di parametri per configurare la stampante per il caso d'impiego concreto.

Effettuare le modifiche in questo menu prevalentemente durante la prima messa in funzione o in caso di modifiche fondamentali delle condizioni d'impiego della stampante. Le modifiche che si rendono necessarie quando si elaborano procedure di stampa diverse, dove si utilizzano ad esempio materiali differenti, possono generalmente essere effettuate tramite impostazioni di software.

L'intero menu "Imposta" può essere protetto da accesso non autorizzato mediante un codice personale (PIN).

- 1. Con il tasto MODE, accedere nel menu Offline.
- 2. Premere i tasti  $\bigcirc$  o  $\bigcirc$  più volte, fino a quando compare il menu "Imposta". Premere  $\overline{\mathbf{H}}$ .
- 3. Nel caso in cui il menu "Imposta" sia protetto da PIN, nel display compare la richiesta d'immissione "PIN:0000". Con il tasto  $\mathbf{\mathcal{F}}$ l e  $\mathbf{\mathcal{F}}$ . è possibile modificare le singole cifre del PIN. La cifra da modificare lampeggia nel display. Con il tasto  $\bigoplus$ , si passa alla cifra successiva. Se le cifre immesse sono corrette, compare il menu "Imposta".
- 4. I parametri sono disposti in una struttura ad albero. Con il tasto  $\mathbf{\hat{T}}$  o  $\mathbf{\hat{U}}$ , è possibile sfogliare tra i diversi sottomenu. Con il tasto  $\bigoplus$  si accede al sottomenu selezionato.
- 5. Raggiunto il livello di parametri desiderato, sul display, al di sotto del parametro selezionato, compare il valore attuale. Il simbolo , situato nella riga superiore, indica la possibilità di sfogliare tra i diversi parametri premendo il tasto  $\mathbf{\hat{}}$  e  $\mathbf{\overline{u}}$ .

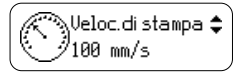

6. Per modificare il parametro, premere il tasto  $\bigoplus$ . A questo punto, il simbolo  $\equiv$  compare nella riga inferiore, indicando la possibilità di modificare il parametro con il tasto  $\left[ \bf{\hat{}} \right]$  e  $\left[ \bf{\downarrow} \right]$ .

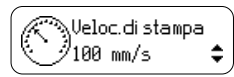

- 7. Per confermare la modifica, premere il tasto  $\bigoplus$ . Per cancellare la modifica, premere il tasto . In entrambi i casi, il simbolo *i* riappare nella riga superiore.
- 8. Per tornare al menu superiore o nello stato "In linea", premere eventualmente più volte il tasto  $\Box$ .

La seguente tabella riassume i parametri di configurazione. Informazioni dettagliate sono riportate nelle istruzioni per l'uso.

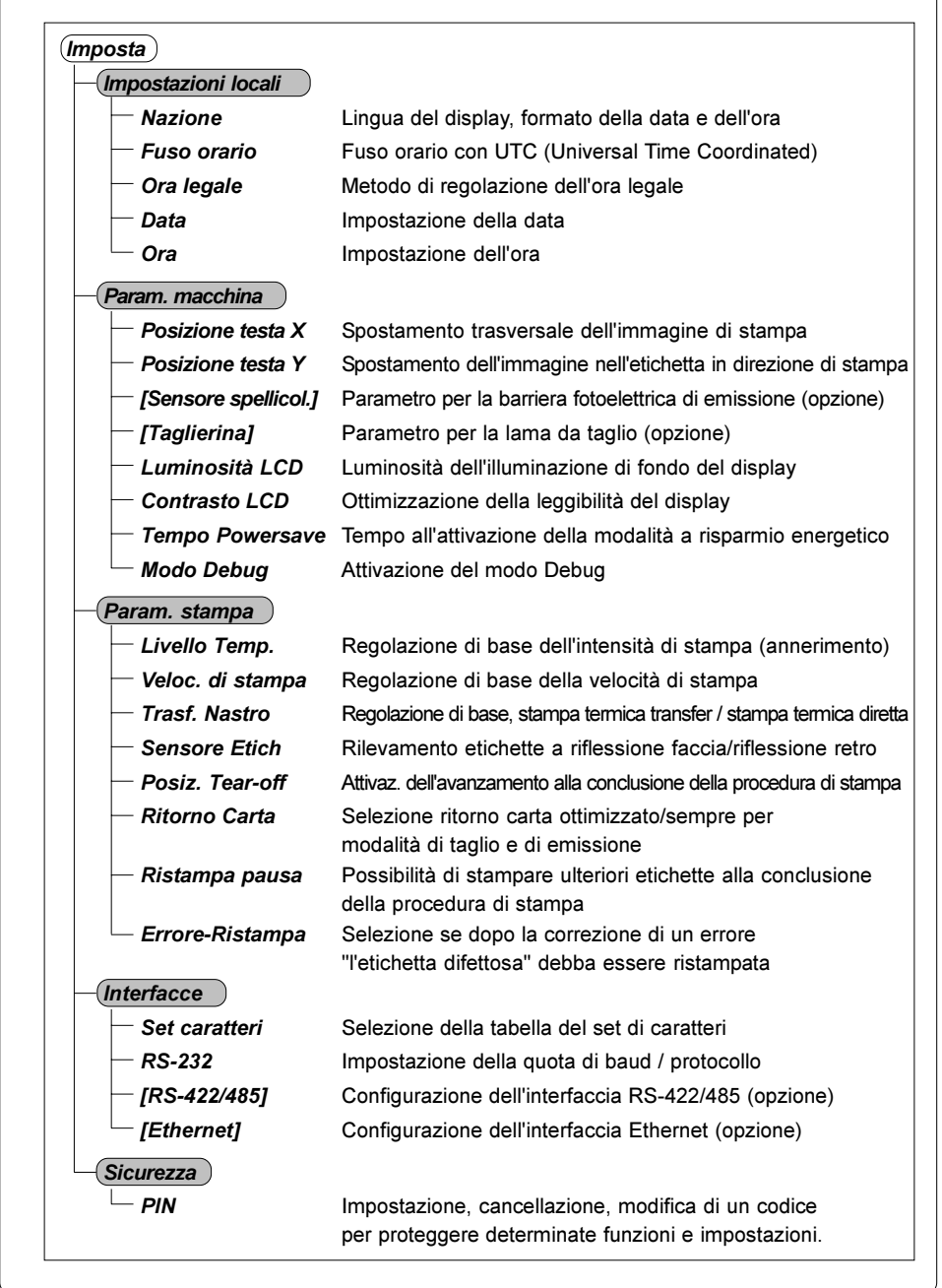

#### Funzioni di prova La stampante dispone di una serie di funzioni di prova, riassunte nel menu "Test" del menu Offline. 1. Con il tasto MODE, accedere dallo stato "In Linea" nel menu Offline. 2. Premere il tasto  $\bigcirc$  o  $\bigcirc$  più volte, fino a quando compare il menu "Test". Premere  $\bigoplus$ . 3. Per tutte le funzioni di prova con stampa, inserire materiale che copra la larghezza di stampa totale. 4. Selezionare con il tasto  $\bigcap$  o  $\bigcup$  la funzione di prova desiderata e confermare con il tasto  $\overline{\mathbf{e}}$ . Test Short status Indicazione sul display dei parametri più importanti di configurazione e funzionamento, per passare da un'informazione all'altra, premere il tasto  $\bigcap$  o il tasto  $\mathbf \bigoplus$ . Per abbandonare l'indicazione di "Short status", premere il tasto  $\mathbf \bigoplus$ . Stampa Stato Stampa delle informazioni principali di configurazione e funzionamento, nonché di un modello di prova per controllare la qualità di stampa (figura 8) Lista Font Stampa di una lista dei parametri principali dei tipi di caratteri disponibili nella stampante. La lista contiene sia i caratteri interni della memoria della stampante che quelli caricati nella stampante. Lista Disposit. Stampa di una lista dei componenti hardware principali installati nella stampante e dei dispositivi opzionali collegati. Profilo testa Stampa di un diagramma, nel quale vengono rappresentati in una curva i valori di resistenza dei punti di riscaldo della testina di stampa. Valori di resistenza elevati indicano un danneggiamento o un guasto del punto di riscaldo. ASCII Dump Mode Stampa delle sequenze di comando ricevute dall'interfaccia. La procedura di stampa deve essere avviata dopo aver attivato l'ASCII Dump Mode. I comandi ricevuti non vengono interpretati, bensì stampati sotto forma di testo (figura 10). Per abbandonare l'ASCII Dump Mode, premere il tasto CANCEL. Griglia di prova Stampa di un modello di prova per valutare la qualità di stampa dell'immagine. Profilo etich. Stampa di un diagramma, nel quale vengono rappresentati in una curva i valori misurati dal sensore delle etichette durante il trasporto del materiale.

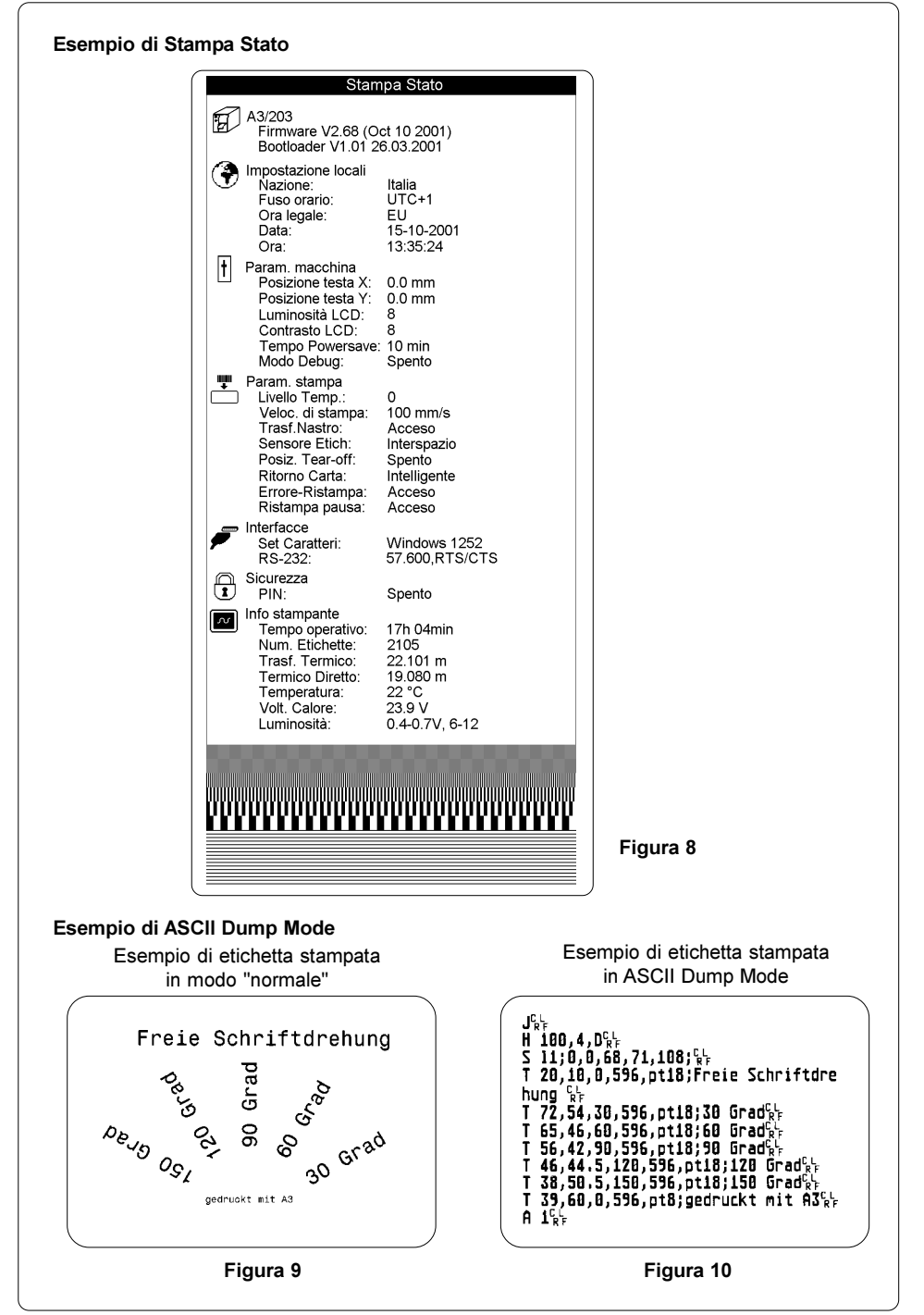

### Pulizia

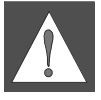

AVVERTIMENTO ! Isolare la stampante dalla rete prima di procedere a lavori di pulizia e manutenzione !

#### Pulizia generale

Durante la stampa, in particolare nella zona della meccanica di stampa si depositano particelle di polvere. Rimuovere queste particelle con un pennello morbido o un aspirapolvere. Le superfici esterne della stampante possono essere pulite con un detergente universale.

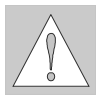

ATTENZIONE ! Non utilizzare abrasivi o solventi !

#### Pulizia del cilindro compressore

Eventuali impurità presenti sul cilindro compressore possono compromettere l'immagine di stampa e il trasporto del materiale.

- 1. Spostare la testina di stampa.
- 2. Rimuovere le etichette e il nastro transfer dalla stampante.
- 3. Rimuovere tutti i depositi con alcol ed un panno morbido.

#### Pulizia della testina da stampa

Durante la stampa, sulla testina di stampa possono accumularsi impurità quali polvere o particelle d'inchiostro del nastro transfer.

Queste compromettono notevolmente la qualità dell'immagine di stampa.

Si raccomanda di eseguire la pulizia ai seguenti intervalli :

Stampante termica diretta : ad ogni cambio del rotolo di etichette Stampante termica transfer : ad ogni cambio del rotolo di nastro transfer

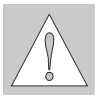

#### ATTENZIONE !

Per la pulizia della testina di stampa, non utilizzare oggetti affilati o acuminati!

Non toccare lo strato di vetro protettivo della testina di stampa con le mani !

Nella pulizia della testina di stampa, procedere nel modo seguente :

- 1. Spostare la testina di stampa.
- 2. Rimuovere le etichette e il nastro transfer dalla stampante.
- 3. Pulire la superficie della testina di stampa con un pennino speciale per pulizia o un bastoncino d'ovatta imbevuto d'alcol.
- 4. Lasciar asciugare per circa 2 3 minuti la testina di stampa prima di rimettere in funzione la stampante.